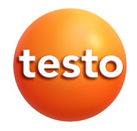

### **testo Comfort Software Basic 5**

Gebruiksaanwijzing

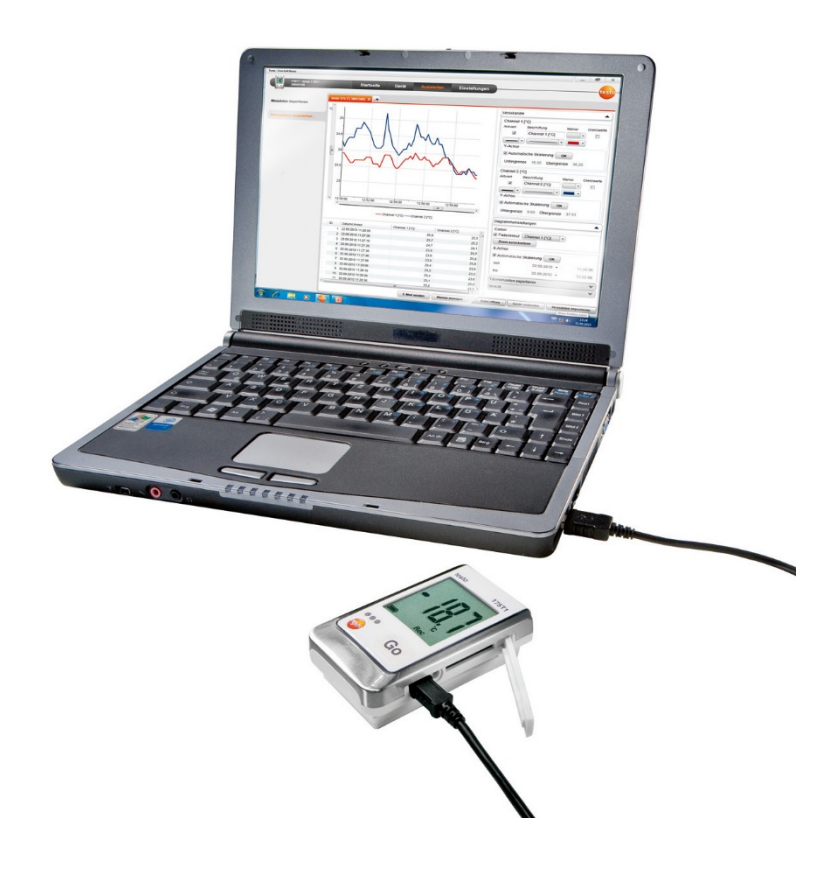

#### <span id="page-2-0"></span> $\overline{1}$ Inhoud

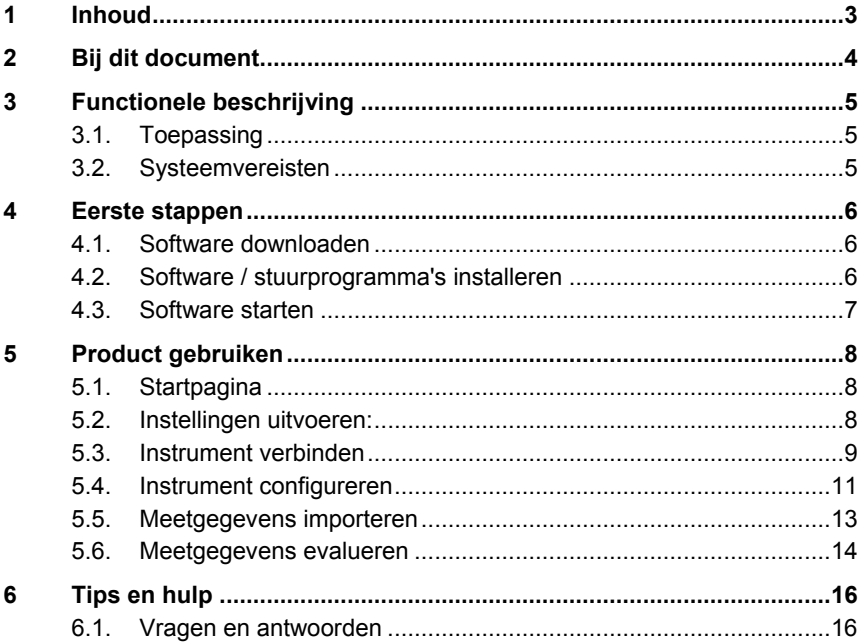

# <span id="page-3-0"></span>**2 Bij dit document**

### **Toepassing**

- > Lees deze documentatie aandachtig door en zorg dat u met het product vertrouwd bent voordat u het gaat gebruiken. Besteed bijzondere aandacht aan de veiligheidsaanwijzingen en waarschuwingen om letsel en materiële schade te voorkomen.
- > Houd deze documentatie altijd binnen handbereik, zodat u indien nodig snel zaken kunt opzoeken.
- > Geef deze documentatie altijd door aan eventuele latere gebruikers van het product.

 $\mathbf{i}$ Voor het werken met de software is kennis van Windows® besturingssystemen vereist.

#### **Symbolen en conventies in deze handleiding**

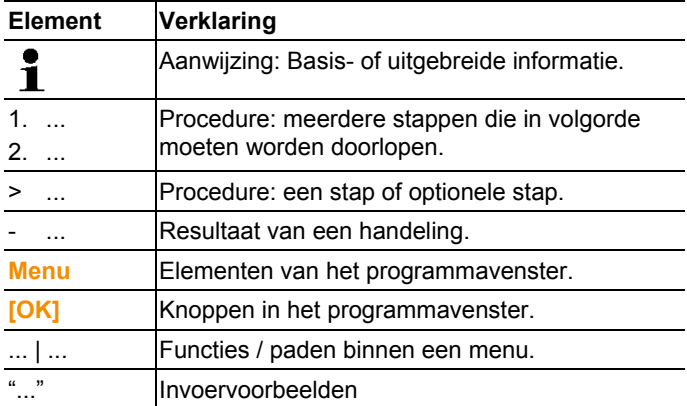

# <span id="page-4-0"></span>**3 Functionele beschrijving**

## <span id="page-4-1"></span>**3.1. Toepassing**

De testo Comfort Software Basic 5 dient voor het opslaan, uitlezen en evalueren van afzonderlijke meetwaarden en meetreeksen. De grafische voorstelling van de meetwaarden is de hoofdtaak van dit programma.

Meetwaarden worden gemeten met Testo dataloggers en via een interface overgedragen aan de PC.

Het uitlezen gebeurt met behulp van de testo Comfort Software Basic 5, die de interfaces activeert en alle functies toegankelijk maakt.

## <span id="page-4-2"></span>**3.2. Systeemvereisten**

### **Besturingssysteem**

De software draait onder de volgende besturingssystemen:

- Windows 7
- Windows® 8, Windows® 8 Pro, Windows® 8 Enterprise
- Windows® 8.1
- Windows® 10

### **Computer**

De computer moet de eisen van het betreffende besturingssysteem vervullen. Daarnaast moeten de volgende eisen vervuld zijn:

- Interface USB 2.0 of hoger
- Internet Explorer 9.0 of hoger
	- $\mathbf i$ Datum- en tijdinstellingen worden automatisch door de PC overgenomen. De administrator moet ervoor zorgen dat de systeemtijd regelmatig met een betrouwbare tijdbron vergeleken en evt. aangepast wordt, om de authenticiteit van de meetgegevens te garanderen.

# <span id="page-5-0"></span>**4 Eerste stappen**

## <span id="page-5-1"></span>**4.1. Software downloaden**

- $\mathbf i$ De software testo Comfort Software Basic 5 kan op cd besteld worden (artikelnr. 0572 0580) wanneer u deze liever niet downloadt van het internet.
- 1. Software testo Comfort Software Basic 5 van het internet gratis op **www.testo.com/download-center** downloaden (registratie vereist).
- 2. Zip-bestand met software opslaan.

### <span id="page-5-2"></span>**4.2. Software / stuurprogramma's installeren**

- $\mathbf{i}$ Voor de installatie is het nodig dat u bent aangemeld als administrator.
- Gelieve als u reeds de Comfort software versie 3.4 of 4.0  $\bullet$  $\mathbf{i}$ geïnstalleerd heeft, als volgt te werk te gaan:
	- 1. Bestaande software actualiseren. De updates vindt u onder www.testo.com/download-center.
	- 2. Comfort software 5 installeren.
	- 3. Instrumentverbindingen in het archiefbereik verwijderen en via Autodect nieuw aanleggen.
- 1. Map selecteren waarin het gedownloade zip-bestand werd opgeslagen, en het zip-bestand uitpakken.

#### Of

- 1. Programma-CD in de CD-ROM-drive van de computer plaatsen.
- 2. Bestand **Setup.exe** starten.
- 3. Instructies van de installatie-assistent volgen.
- 4. Om de software-installatie te beëindigen op **[Voltooien]** klikken.

Na het beëindigen van de software-installatie moet het instrument aan de PC worden aangesloten om de driverinstallatie voort te zetten.

- 5. Instrument met de USB-kabel verbinden met de PC.
- De verbinding wordt gemaakt.
- De driverinstallatie wordt automatisch uitgevoerd.

## <span id="page-6-0"></span>**4.3. Software starten**

### **Comfort Software starten**

- Het bedieningsveld van de software wordt geopend in
- Ť de taal van het besturingssysteem, mits die ondersteund wordt. Bij talen die niet door het besturingssysteem ondersteund worden, is het bedieningsveld in het Engels.

Windows programmamenu

- 1. Windows<sup>®</sup> 7
- > Op **[Start]** | **Alle programma´s** | **Testo** | **Comfort Software Professional 5** klikken (dubbelklik met de linker muistoets). Windows® 8
- > **[Start]** | Rechter muistoets | **Search** | In het zoekveld de naam van de toepassing invoeren | **Comfort Software Professional 5** aanklikken (dubbelklik met de linker muistoets). Windows® 10
- > Op **[Start]** | **Alle apps** | **Testo** | **Comfort Software Professional 5** klikken (dubbelklik met de linker muistoets).
- 2. Wanneer het venster **Gebruikeraccountbeheer** open gaat: op **[Ja]** klikken.
- Afvraagmasker naar gebruiker en wachtwoord wordt geopend.
- Ť
- Neem de volgende instructies voor gebruikersnaam en wachtwoord in acht:
- Gebruikersnaam en wachtwoord zijn niet aan elkaar gebonden.
- Het wachtwoord dient ter beveiliging van de afstelgegevens in de voeler tegen ongeautoriseerde wijziging. Het wachtwoord wordt opgeslagen in de voeler en voor elke voeler individueel toegekend.
- 3. Gebruikersnaam invoeren.
- 4. Wachtwoord invoeren. Wanneer u nog geen individueel wachtwoord heeft toegekend: "testo" invoeren.
- 5. Op **[OK]** klikken.
- **Comfort Software Professional 5** start.

# <span id="page-7-0"></span>**5 Product gebruiken**

## <span id="page-7-1"></span>**5.1. Startpagina**

Na het opstarten van de testo Comfort Software Basic 5 verschijnt de startpagina.

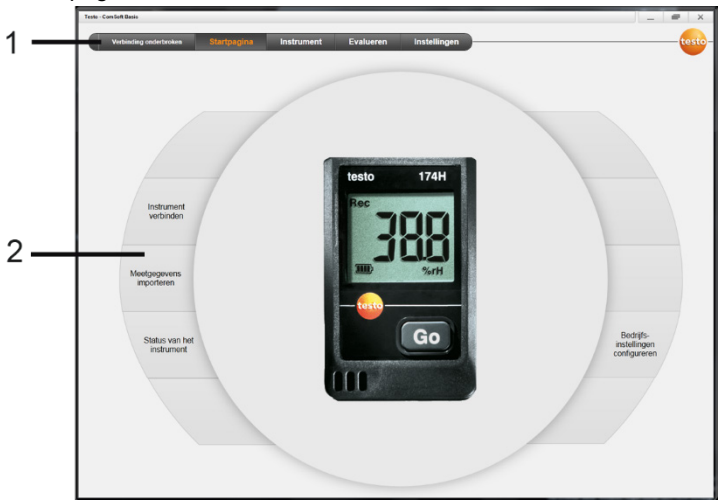

- 1 Menubalk met statusindicatie (links)
- 2 Directe toegang met voorbeeldweergave
	- $\bullet$ Als er geen instrument met de software is verbonden, dan Ť wordt als voorbeeldweergave de verbindingspagina getoond.

# <span id="page-7-2"></span>**5.2. Instellingen uitvoeren:**

- $\mathbf{i}$ Het bedieningsveld van de software wordt geopend in de taal van het besturingssysteem, mits die ondersteund wordt. Bij talen die niet door het besturingssysteem ondersteund worden, is het bedieningsveld in het Engels.
- 1. Menu **Instellingen** kiezen.
- 2. Gewenste taal selecteren.
- 3. Op **[Opslaan]** klikken.
- 4. Software sluiten.
- 5. Software openen.
- Het bedieningsveld van de software wordt geopend in de ingestelde taal.

### <span id="page-8-0"></span>**5.3. Instrument verbinden**

- ✓ Instrument is verbonden met PC.
- > Via startpagina **Instrument verbinden** of menu **Instrument** | **Instrument selecteren** kiezen.
- Instrumenten worden getoond met beeld en typebenaming.

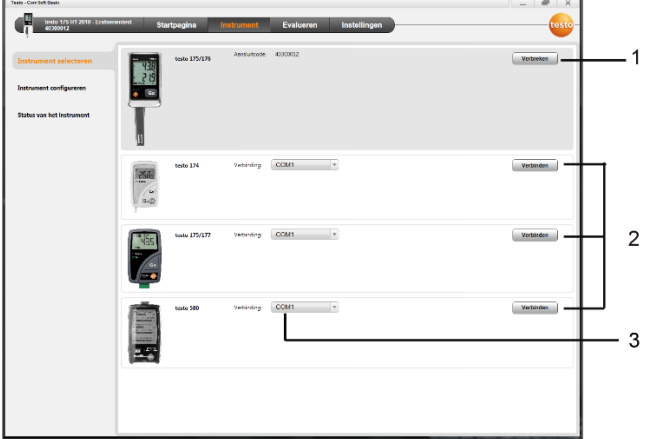

- 1 Dataloggers (0572 1560, 0572 6560, 0572 1751-1754, 0572 1761-1767) verschijnen alleen als ze met de PC zijn verbonden.
- 2 Dataloggers (0563 1741, 0563 1754-1761, 0563 1771-1775, 0554 1778) verschijnen vooringesteld elke keer dat de software wordt geopend.
- 3 Selectieveld voor alle dataloggers (**2**) om de bijhorende COMpoort te selecteren.

### **Voor dataloggers (0572 1560, 0572 6560, 0572 1751-1754, 0572 1761-1767)**

1. Instrument selecteren en op **[Verbinden]** klikken.

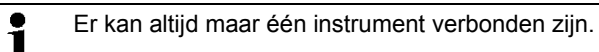

- Instrument verschijnt in de statusindicatie links naast de menubalk.
- **[Verbinden]** verandert in **[Verbreken]**.
- **Instrument** | **Status van het instrument** verschijnt.

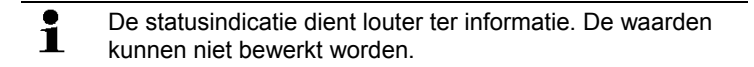

#### **Voor dataloggers (0563 1741, 0563 1754-1761, 0563 1771-1775, 0554 1778)**

- 1. COM-poort selecteren (meestal COM-poort met het hoogste nummer, anders zie paragraaf hieronder "Indien verbinden niet mogelijk").
- 2. Gewenste instrument selecteren en op **[Verbinden]** klikken.
	- $\bullet$ Er kan altijd maar één instrument verbonden zijn. Ť
- Instrument verschijnt in de statusindicatie links naast de menubalk.
- **[Verbinden]** verandert in **[Verbreken]**.
- **Instrument** | **Status van het instrument** verschijnt.

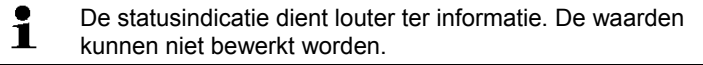

Indien verbinden niet mogelijk:

- 1. **Start** | **Configuratiescherm** | **Systeem en veiligheid** | **Systeem** | **Apparaatbeheer** kiezen.
- 2. **Aansluitingen (COM en LPT)** aanklikken.
- De in deze categorie ingevoerde gegevens worden getoond.
- 3. Naar ingevoerde gegevens "Testo ..." zoeken, waarop een COM-interfacenummer volgt.
- 4. Dit individuele COM-interfacenummer kiezen in selectieveld (**3**).
- 5. Op **[Verbinden]** klikken.
	- Het COM-interfacenummer blijft alleen hetzelfde wanneer Ľ u de USB-interface altijd op dezelfde USB-poort aansluit of deze ingestoken blijft.

## <span id="page-10-0"></span>**5.4. Instrument configureren**

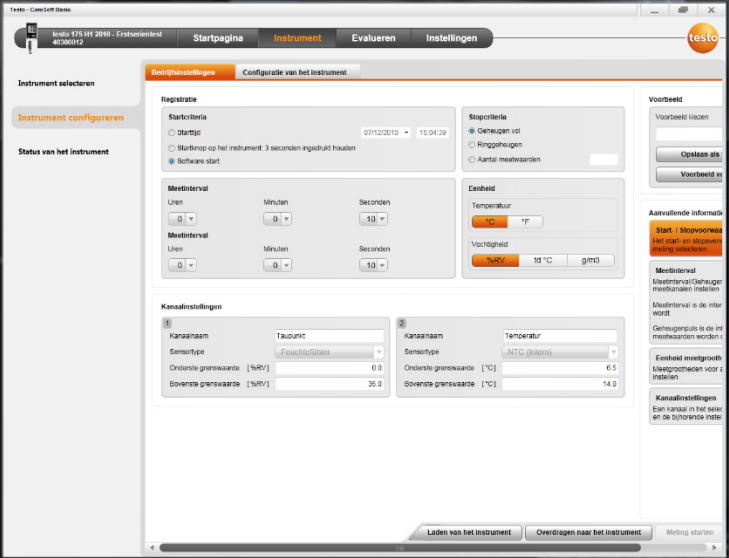

- ✓ Instrument is verbonden met testo Comfort Software Basic 5 en wordt getoond in de statusregel, zie **[Instrument verbinden](#page-8-0)** pagina [9.](#page-8-0)
- ✓ Instrument bevindt zich niet in de Rec-modus. Evt. op **[Meting stoppen]** klikken.
- 1. Via startpagina **Bedrijfsinstellingen configurieren** of menu **Instrument** | **Instrument configeren** | **Bedrijfsinstellingen** kiezen.
- 2. Gewenste instellingen (instrumentspecifiek) uitvoeren bij
- **Startcriteria** 
	- Starttijd: Instrument start op het ingestelde moment.
	- Startknop aan het instrument: **[Go]** langer dan 3 seconden ingedrukt houden.
	- Software start: Op **[Meting starten]** klikken.
	- Formule: Via formulestart kunnen doelgerichte procesevenementen startpunt voor de meting worden. Er kan voor elk meetkanaal een formule gearchiveerd worden, die bovendien via operatoren kan worden verbonden. Het instrument begint pas bij de eerste overschrijding van de grenswaarde van de ingevoerde formule te meten. De

meting eindigt zodoende pas als hij door de software wordt beëindigd: Op **[Meting stoppen]** klikken.

- Stopcriteria
	- Geheugen vol: Instrument beëindigt de meting zodra het geheugen vol is.
	- Ringgeheugen: Instrument schrijft bij vol geheugen de het eerst geregistreerde "oudste" meetwaarden over. De meting eindigt zodoende pas als hij door de software wordt beëindigd: Op **[Meting stoppen]** klikken.
	- Aantal meetwaarden: Instrument beëindigt de meting zodra het het gedefinieerde aantal meetwaarden heeft gemeten.
- Geheugenpuls bepaalt het ritme, waarin de meetwaarden worden opgeslagen. De geheugenpuls moet een veelvoud van de meetinterval zijn.
- Meetinterval bepaalt het ritme waarin de meetwaarden geregistreerd en (bijv. in het display) getoond kunnen worden.
- Eenheid bepaalt de eenheid waarin de meetwaarden geregistreerd worden en die in het display wordt getoond.
- Kanaalinstellingen: Kanaalbenaming en grenswaarden invoeren.

Bij aangesloten voelers: Voelertype selecteren.

Bij van blinde stoppen voorziene aansluitingen: **uitgeschakeld** kiezen.

 $\overline{\mathbf{1}}$ Bij aangesloten voelers heeft het kanaalnummer betrekking op het aansluitnummer dat op de behuizing van het instrument is gedrukt.

> Zonder toekenning van het voelertype aan de juiste instrumentaansluiting registreert het instrument geen voelermeetwaarden.

- 3. Naar het tabblad **Configuratie van het instrument** gaan.
- 4. Instrumentnaam (max. 15 tekens) en beschrijving (instrumentspecifiek max. 70 resp. 265 tekens) invoeren, afleesinstellingen uitvoeren.
- 5. Op **[Overdragen naar het instrument]** klikken.
- Configuratie is afgesloten.
- > Wanneer bij Startcriterium **Software start** geselecteerd werd: Op **[Meting starten]** klikken.

#### **Sjabloon**

Met behulp van sjablonen kunnen de configuratie-instellingen worden opgeslagen voor andere instrumentconfiguraties.

- 1. Onder **Voorbeeld** tekst invoeren.
- 2. Op **[Opslaan als voorbeeld]** klikken.

Om opgeslagen configuratie op te roepen:

- 1. In het selectieveld de naam van de gewenste sjabloon kiezen.
- Opgeslagen instellingen worden getoond.
- 2. Op **[Overdragen naar het instrument]** klikken.
- Instellingen worden overgedragen naar de gegevenslogger.

### <span id="page-12-0"></span>**5.5. Meetgegevens importeren**

#### **Van instrument**

- ✓ Instrument is verbonden met PC en heeft meetgegevens geregistreerd.
- 1. Via startpagina **Meetgegevens importeren** of menu **Evalueren** | **Meetgegevens importeren** | **Meetgegevens importeren** kiezen.
- Details bij de meetgegevens zoals instrumentnaam, serienummer en meetpunt worden getoond.

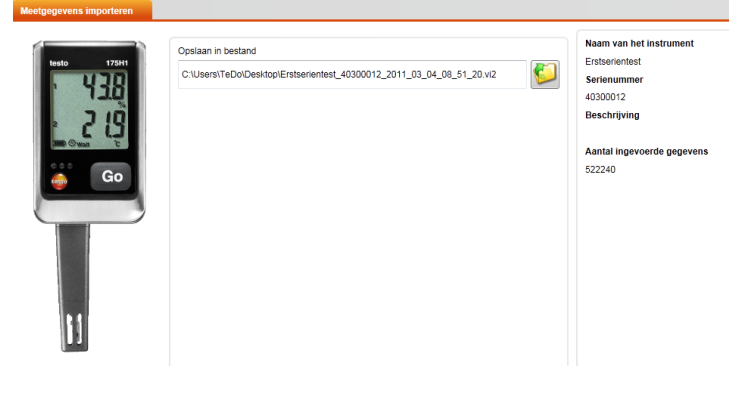

- 2. Door klik op mapsymbool pad selecteren waaronder de meetgegevens moeten worden opgeslagen.
- 3. Op **[Importeren]** klikken.
- Aanzicht verandert in het tabblad **Importgeschiedenis**.
- Statusbalk van de huidige import en reeds uitgevoerde importprocessen worden getoond.
- Na volledige import van de meetgegevens gaat de indicatie naar het bereik **Evalueren**.

#### **Van SD-kaart**

✓ Meetgegevens werden op SD-kaart gekopieerd, zie gebruiksaanwijzing van het instrument.

- ✓ SD-kaart is verbonden met de PC.
- 1. Menu **Evalueren** | **Meetgegevens evalueren** kiezen.
- 2. Op **[Bestand openen]** klikken.
- 3. SD-kaart selecteren.
- 4. Bestandstype **SD Card (\*.\*)** kiezen.

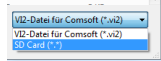

- 5. Gewenste meetgegevensbestand selecteren.
- 6. Op **[Openen]** klikken.
- Meetgegevens verschijnen in de gekozen voorstellingsvorm.
- > Meetgegevens opslaan als .vi2-bestand: Op **[Opslaan als]** klikken.

### <span id="page-13-0"></span>**5.6. Meetgegevens evalueren**

- ✓ Meetgegevens werden geïmporteerd, zie [Meetgegevens](#page-12-0)  [importeren](#page-12-0) pagina [13.](#page-12-0)
- testo 175 13 2010 789 1  $\frac{4}{5}$  $\overline{2}$  $\alpha$  $\frac{6}{7}$ 10.11.2011 11:50 3 Я
- 1. Menu **Evalueren** | **Meetgegevens evalueren** kiezen.

- 1 Indicatie van de bestandsnaam van het geopende bestand. Via de tabbladen kunnen meerdere reeksen meetgegevens worden bewerkt.
- 2 Voorstelling van de meetgegevens als diagram.
- 3 Voorstelling van de meetgegevens als tabel. Voor de voorstelling van de alarms: Op **[Alarms tonen]** klikken.
- > Op knop klikken om het menu Diagraminstellingen uit te klappen.
- 4 Instellingen voor de meetkanalen uitvoeren.
- 5 Instellingen voor het diagram uitvoeren. Zoomen in het diagram met muiswiel.
- 6 Geselecteerde meetgegevens exporteren in nieuw protocol of tijdelijk geheugen.
- 7 Verslag afdrukken of exporteren.

 $\bullet$ Ť

Via **[Verslag afdrukken]** kunnen instellingen aan de verslagvorm worden uitgevoerd, via **[Export starten]** wordt een standaard verslagformaat gearchiveerd en het bestand direct opgeslagen.

- Voor het exportformaat html kunnen per bestand 50000  $\mathbf{i}$ meetwaarden geëxporteerd worden. Voor het exportformaat xls kunnen per tabellenblad 65000 en per Excel-bestand 650000 meetwaarden geëxporteerd worden. Als het aantal meetwaarden boven de maximaal mogelijke waarde per bestand ligt, dan worden er meer bestanden gegenereerd.
- 8 Meetgegevens verzenden per e-mail: Op **[E-mail verzenden]** klikken.

Op de PC moet een e-mailprogramma geïnstalleerd zijn.

# <span id="page-15-0"></span>**6 Tips en hulp**

# <span id="page-15-1"></span>**6.1. Vragen en antwoorden**

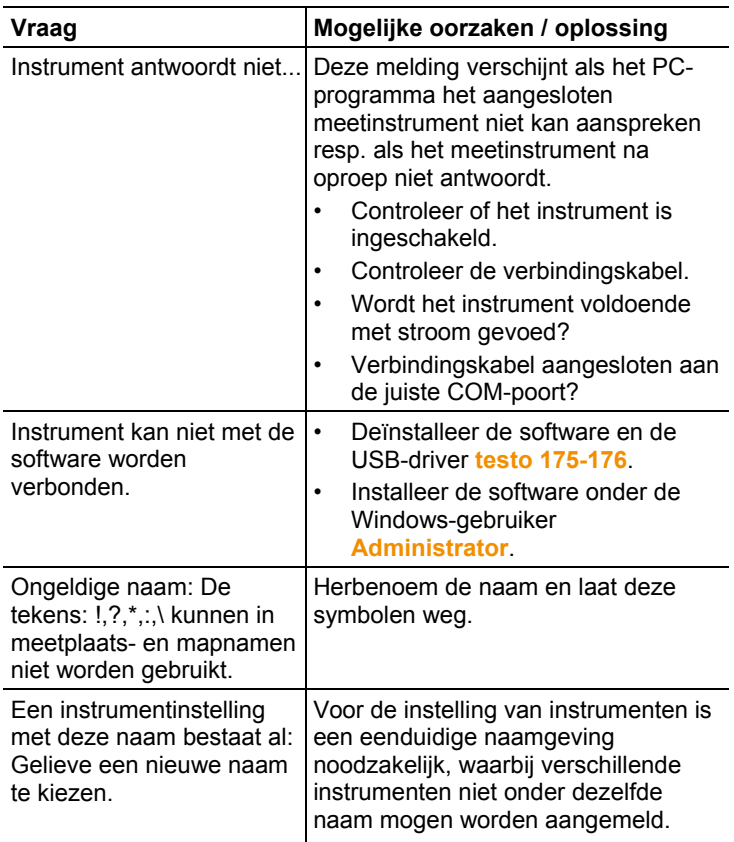

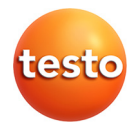

Testo SE & Co. KGaA Testo-Straße 1, 79853 Lenzkirch Telefon: +49 7653 681-0 Fax: +49 7653 681-100 E-Mail: info@testo.de Internet: www.testo.com